## An Webinaren des IQSH teilnehmen – so geht's

Um an einer Online-Fortbildung des IQSH teilzunehmen, benötigen Sie einen PC, einen Laptop, ein Tablet oder ein Smartphone.

Falls Sie ein **Tablet oder ein Smartphone** verwenden, muss die App **"Adobe Connect"** installiert sein, die es kostenlos in den AppStores der verschiedenen Anbieter gibt (Logo – siehe rechts).

Falls Sie einen **PC oder einen Laptop** benutzen, ist es sinnvoll, wenn auch nicht unbedingt notwendig,

ein Headset zu verwenden, um sich an Gesprächen zu beteiligen. Sie können aber auch das eingebaute Mikrofon und den Lautsprecher Ihres Rechners verwenden, eventuell ist dann nur die Tonqualität etwas schlechter.

Es gibt **Headsets mit einem oder zwei Klinkensteckern** (Bild oben; *Achtung:* Viele Computer haben nur einen Eingang, in diesem Fall benötigt man noch einen Adapter) **oder mit einem USB-Anschluss** (Bild unten). Die USB-Variante lässt sich meist leichter einrichten, daher: Wenn ohnehin ein Headset neu gekauft werden soll, ist eins mit USB-Anschluss zu empfehlen.

Die **Lautsprecher- und Mikrofoneinstellungen** für Adobe Connect, sollten dann im **"Testraum"** gemacht werden. Er ist aufzurufen, indem Sie connect.igsh.de/testraum in die Adresszeile des Browsers eingeben und den dort hinterlegten Anweisungen folgen. 

Sie kommen zunächst auf die Anmeldeseite, wo Sie sich z.B. **mit Ihrem Vornamen als Gast anmelden** (siehe Abbildung links):

Wenn Sie das **zum ersten Mal** machen, ist es wahrscheinlich, dass Sie nicht sofort in den Raum gelangen, sondern auf eine Seite kommen, die Folgendes anzeigt:

Dann **bitte die App herunterladen** und den Anweisungen auf dem Bildschirm folgen.

*Achtung:* Das Aktivieren des Flash-Players, was weiter unten auf der Hinweisseite steht, kann nachfolgend immer noch dazu führen, dass die Toneinstellungen

Fragen? Kontakt Support nicht richtig funktionieren, obwohl Sie alles richtig gemacht haben. Mit der App / Anwendung sind Sie da auf der sicheren Seite.

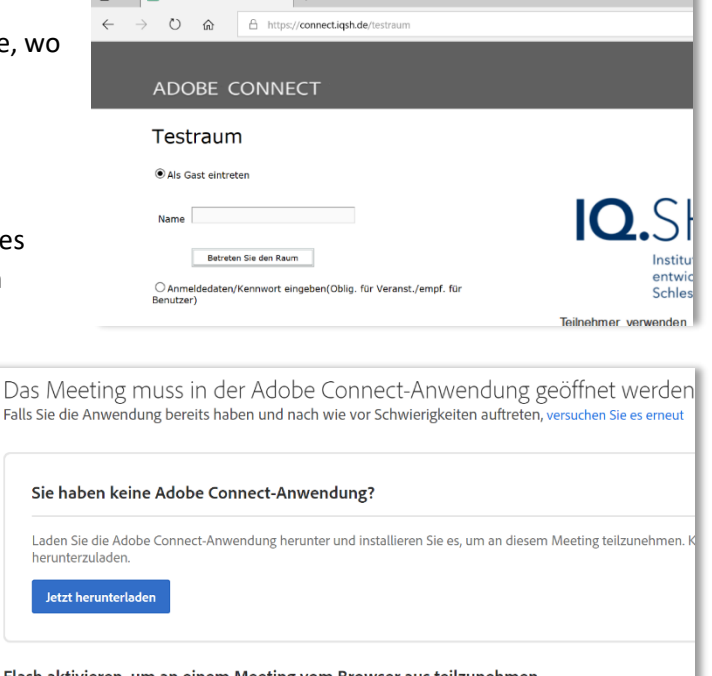

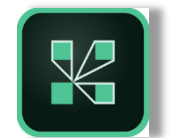

Flash aktivieren, um an einem Meeting vom Browser aus teilzunehmen Siehe Hilfe zu Adobe Flash Player und folgen Sie den aufgeführten Schritten, um Flash Player in Ihrem Browser zu aktivi Wann Flash aktiviert ist, klicken Sie darauf, hier um an dem Meeting teilzunehmen

Wenn die App startet, erscheint ein neues Fenster…

…und schließlich landet man im Testraum:

Dort befolgen Sie bitte die **Anweisungen für die Audioeinstellungen und richten das eigene Headset ein.**

Meistens klappt das problemlos. Es ist aber möglich, dass das Mikrofon nicht sofort funktioniert, denn es gibt so **viele mögliche Einstellungen** im Computer, die darüber

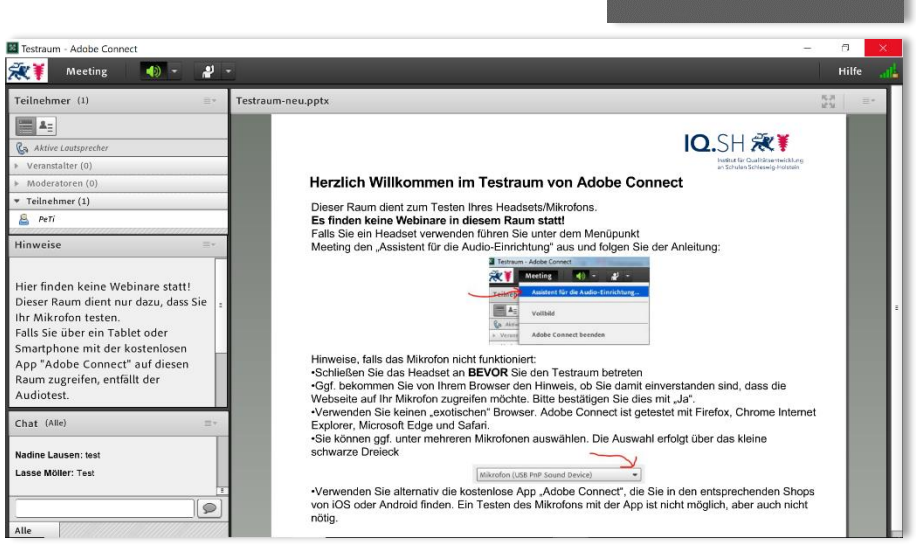

ADOBE CONNECT

.<br>Verbindung wird hergestellt...

entscheiden, wann welches Mikrofon (z.B. das interne oder das des Headsets oder auch gar keins) eingeschaltet wird, dass Sie unter Umständen etwas herumprobieren müssen (z.B. in der **Systemsteuerung unter "Audio-Einstellungen" oder unter "Sound"** die "Problembehebung" nutzen), in der Regel findet man die passende Einstellung dann recht schnell. **Bitte** *verlassen* **Sie den Raum immer, indem Sie einfach das Fenster schließen (X oben rechts).**

*Übrigens:* Sie können auf jeden Fall an einem Meeting teilnehmen, auch wenn eventuell das Mikrofon nicht funktionieren sollte, denn über den Chat können Sie sich auf jeden Fall bemerkbar machen. Und wenn gar nichts geht und Sie unbedingt sprechen können müssen, steigen Sie auf das Smartphone oder auf das Tablet um, da wird das Telefon-Mikrofon verwendet und das funktioniert immer.

Fortan brauchen Sie nur noch die **Uhrzeit des Webinars und den Link zum Webinarraum**, der immer mit connect.iqsh.de/(…) beginnt und der Ihnen vom Veranstalter (in der Regel der Referent oder die Referentin) mitgeteilt werden muss, können sich dort **als Gast anmelden und am Webinar teilnehmen**.

**Angebote für Webinare finden Sie wie gewohnt bei den Fortbildungen unter formix**, wo Sie auch alle anderen Fortbildungen buchen können. Geben Sie in der Suchmaske das **Stichwort "Webinar"** an oder bei **Veranstaltungstyp** "online", dann finden Sie die entsprechenden Angebote.

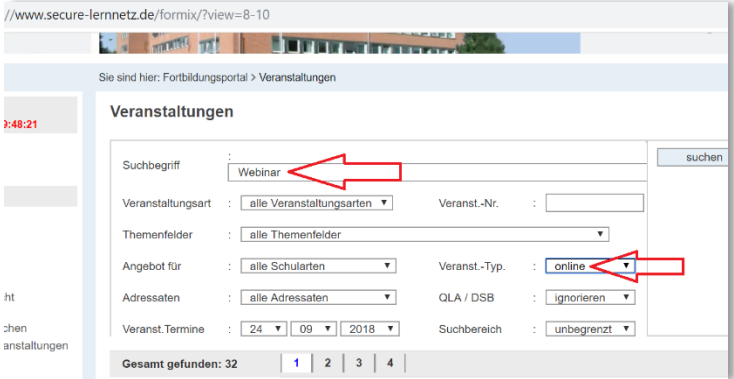

Zum Schluss gibt es hier noch eine Mini-Abfolge der Bildschirmanzeigen, die Sie erwarten können, wenn Sie einen Webinarraum betreten.

 $ht$ she

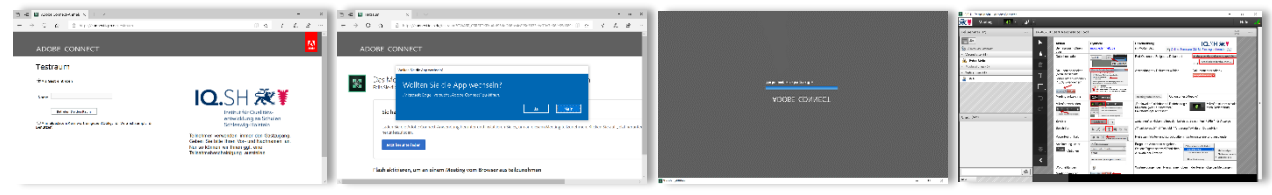